# <span id="page-0-0"></span>**Imagicle Advanced Queueing** & Auto Attendant

## <span id="page-0-1"></span>Manuale dell'utente

## Inclusi in Imagicle UCX Suite

Rel. Spring 2024

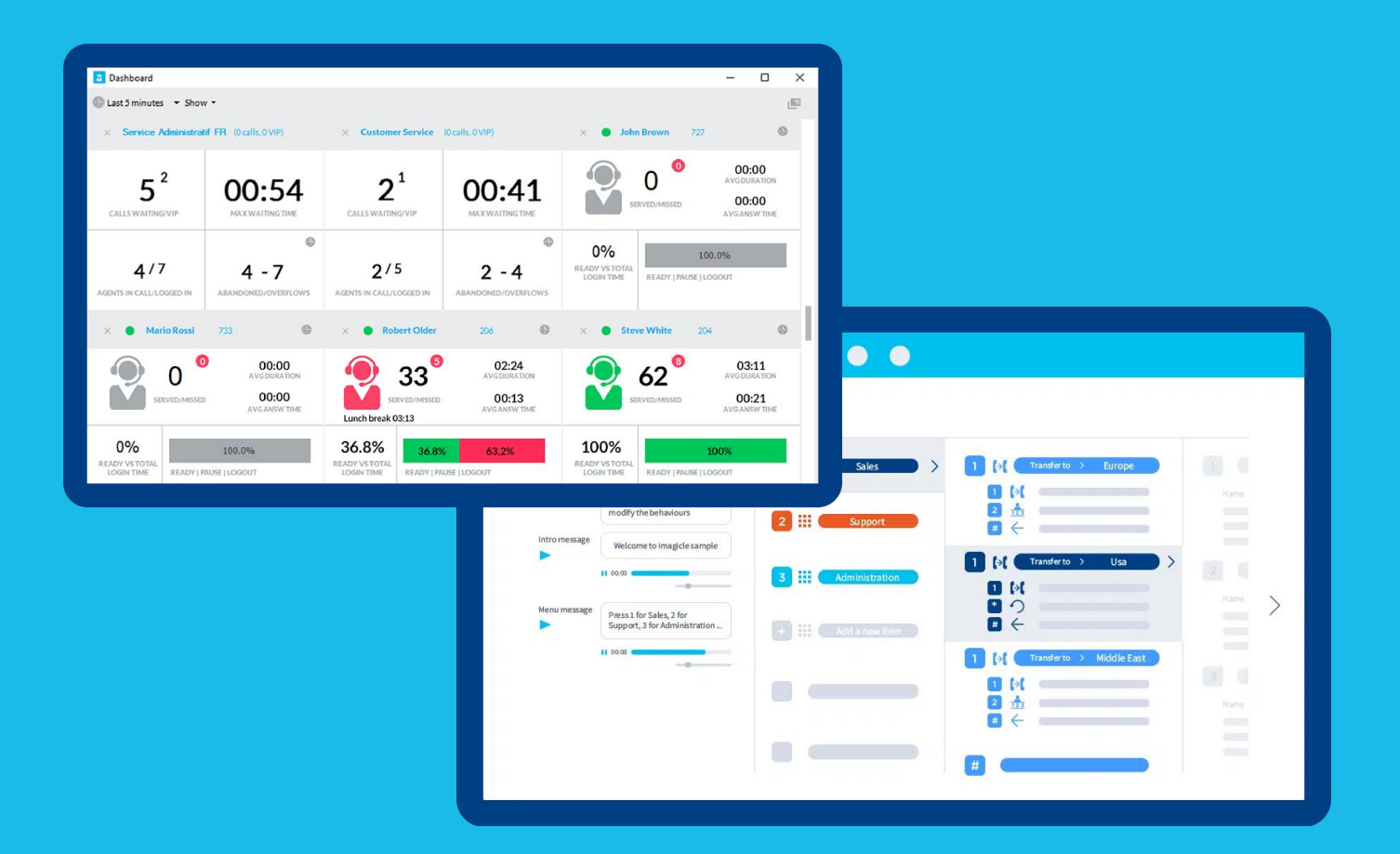

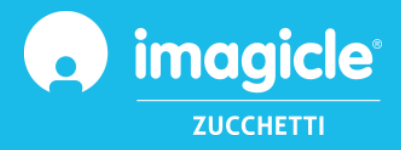

© Copyright 2010-2024 Imagicle Spa - Tutti i diritti riservati. Imagicle e il logo Imagicle sono marchi registrati di Imagicle spa. Tutti gli altri marchi sono di proprietà dei rispettivi titolari. Le specifiche e le informazioni contenute nel presente documento possono variare senza preavviso. Le immagini incluse nel presente documento vengono fornite solo come guida. I prodotti possono variare. Nonostante Imagicle spa abbia compiuto ogni possibile sforzo per garantire la massima precisione dei contenuti del presente documento, a causa dei continui aggiornamenti e sviluppi di Imagicle non è possibile garantire una precisione assoluta e Imagicle spa declina qualsiasi responsabilità per eventuali errori o parti mancanti. Il presente documento viene fornito unicamente a scopo informativo e non deve essere considerano un contratto o un documento di specifiche.

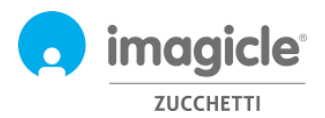

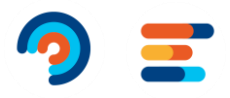

## **Contents**

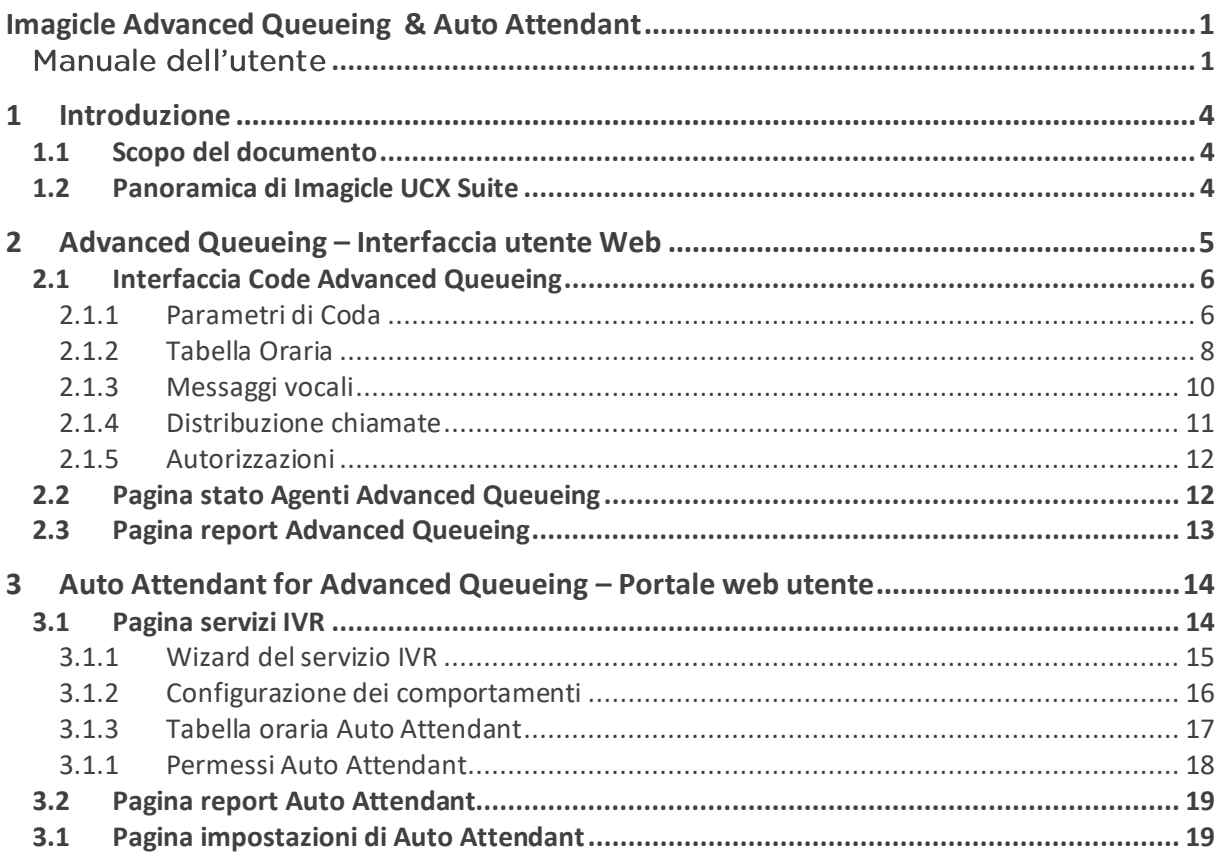

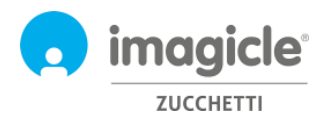

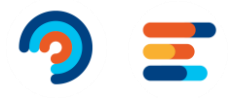

## <span id="page-3-0"></span>1 Introduzione

### <span id="page-3-1"></span>1.1 Scopo del documento

Questa guida è stata realizzata per consentire agli utenti, ai supervisori e agli amministratori di Imagicle Advanced Queueing & Auto Attendant di accedere alla configurazione delle code, all'assegnazione degli operatori e alla definizione dei flussi di chiamate di IVR direttamente dal portale web di Imagicle.

L'accesso viene completamente gestito tramite un'interfaccia Web intuitiva e facile da usare, disponibile in sei lingue diverse: inglese, tedesco, francese, spagnolo, arabo e italiano. In un ambiente multisito internazionale, ogni utente dispone di accesso localizzato al server Imagicle nella propria lingua.

### <span id="page-3-2"></span>1.2 Panoramica di Imagicle UCX Suite

Advanced Queueing e Auto Attendant sono incluse nella UCX Suite, che fornisce una serie di avanzate applicazioni che potenziano e semplificano l'offerta di collaborazione esistente.

Imagicle UCX Suite soddisfa le esigenze delle aziende di tutti i settori verticali, fornendo un'esperienza straordinaria a tutti gli utenti, da client Jabber desktop e mobili, telefoni IP, browser e dispositivi mobili (smartphone e tablet iOS o Android).

L'interfaccia Web facile da usare consente di accedere a tutte le applicazioni: Digital Fax, Call Analytics, Contact Manager, Attendant Console, Call Recording e molte altre ancora.

L'interfaccia Web permette agli utenti di accedere a tutte le funzionalità effettuando l'accesso una volta sola a un singolo ambiente integrato.

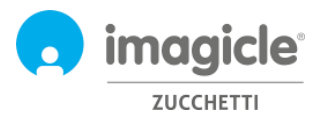

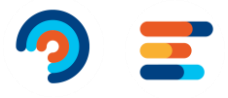

## <span id="page-4-0"></span>2 Advanced Queueing – Interfaccia utente Web

Advanced Queueing dispone di un proprio portale Web, accessibile tramite le credenziali personali dell'utente. Basta aprire un browser Web supportato, come Firefox, Chrome o Safari, e immettere il nome o l'indirizzo IP del server Imagicle. Viene visualizzata la pagina di accesso di Imagicle Suite:

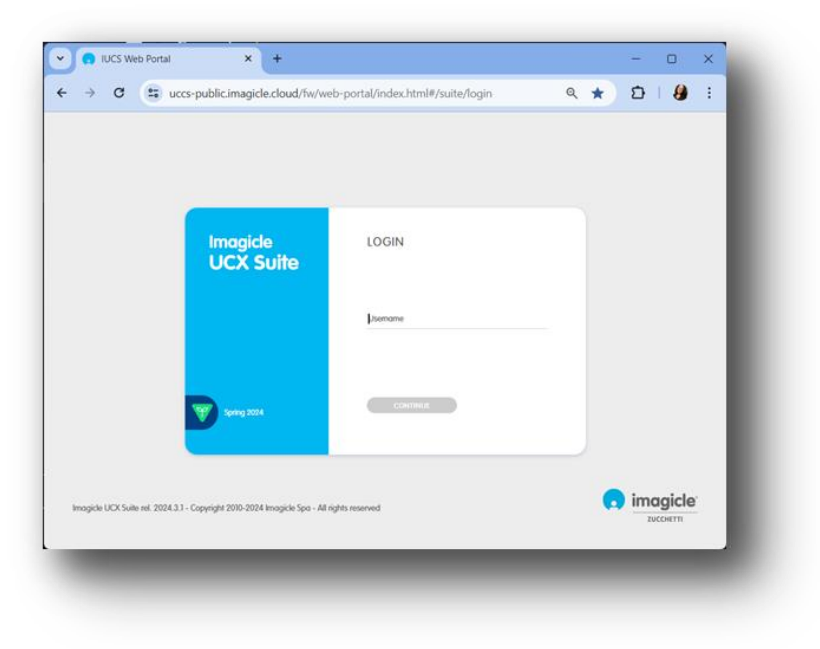

Le credenziali dell'utente sono in genere quelle utilizzate per accedere al PC Windows (Active Directory). Per ulteriori informazioni, rivolgersi all'amministratore IT.

Dopo l'accesso viene visualizzato il menu principale di Imagicle UCX Suite, che mostra tutte le applicazioni a disposizione degli utenti. Per accedere alle pagine rilevanti fare clic sull'icona "Advanced Queueing".

## Welcome John Smith

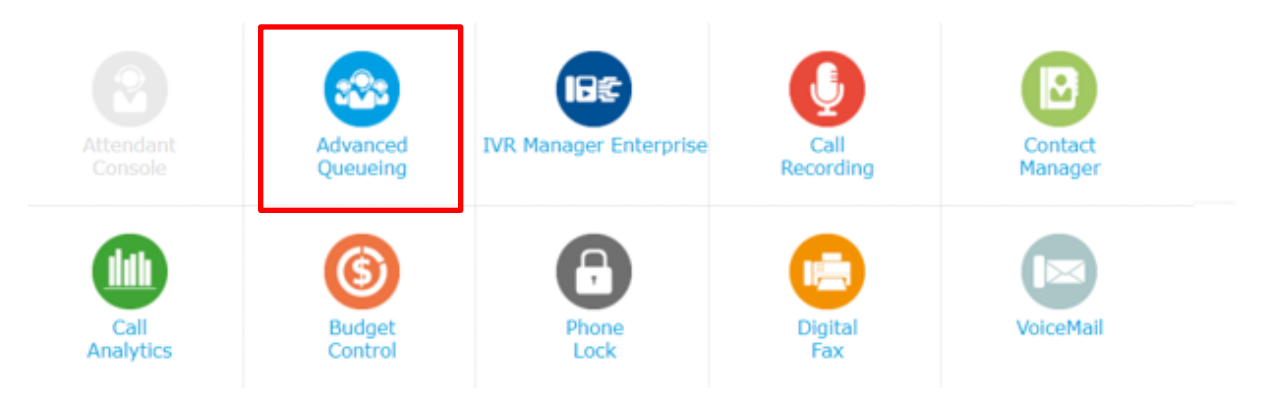

**IMPORTANTE** A seconda dei privilegi dell'utente, è possibile accedere ad un insieme limitato di configurazione delle code (Global Supervisor) oppure avere il controllo completo di tutte le code e degli operatori (gestione completa). Questa guida illustra tutte le configurazioni disponibili agli amministratori Advanced Queueing che godono di livelli di permesso di 'Supervisore Globale' o 'Gestione Completa'.

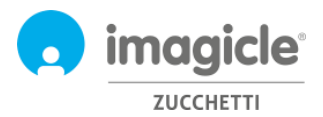

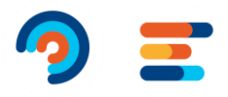

## <span id="page-5-0"></span>2.1 Interfaccia Code Advanced Queueing

La prima pagina di Advanced Queueing che compare è denominata "**Code**". Tale pagina mostra una lista di tutte le code disponibili definite nell'applicazione.

Esistono due tipi diversi di code:

- **Coda d'attesa**: servizio di accodamento standard che include accodamento chiamata e distribuzione a uno o più operatori. Ciascuna coda è legata ad un numero telefonico specifico che identifica il servizio di distribuzione chiamata che instrada le chiamate in ingresso dal centralino. È possibile definire tante code quante il numero dei servizi richiesti.
- **Coda Camp-On**: permette di trasferire una chiamata direttamente ad una numerazione interna. Se il numero è occupato, Advanced Queueing manterrà la chiamata in attesa mentre il chiamante sentirà la musica di cortesia. Non appena la destinazione si rende disponibile, la chiamata viene automaticamente trasferita verso tale numero.

Questa guida non tratta direttamente le code Camp-On in quanto quella di default è normalmente sufficiente per la maggior parte dei casi.

Facendo doppio click su una qualsiasi delle code, è possibile accedere alla configurazione principale della coda, accedendo così a cinque diverse pagine, ognuna delle quali con configurazioni specifiche.

#### <span id="page-5-1"></span>2.1.1 Parametri di Coda

Il primo tab è denominato 'Parametri di coda' e include le impostazioni base. Si veda l'esempio di seguito.

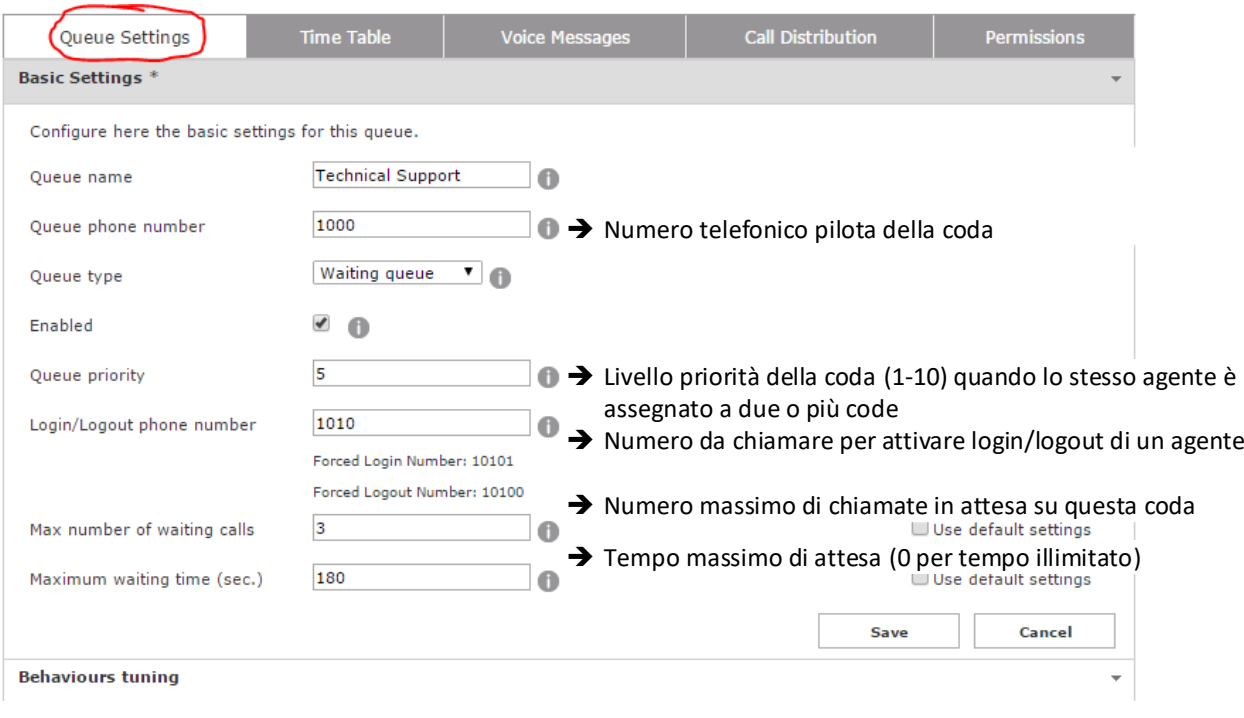

È possibile regolare i parametri di cui sopra, ricordando che qualsiasi modifica ai numeri Queue Pilot e login/logout potrebbero richiedere anche una modifica sulle route del centralino.

Nota: se non si hanno i sufficienti privilegi sulla coda, non si potranno modificare i numeri di coda e i relativi numeri di logi/logout.

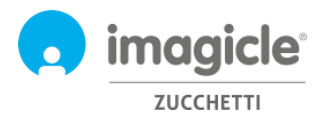

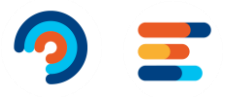

Il tab Parametri di coda include ulteriori impostazioni nella sezione 'Scenari particolari'. Si veda l'immagine di seguito.

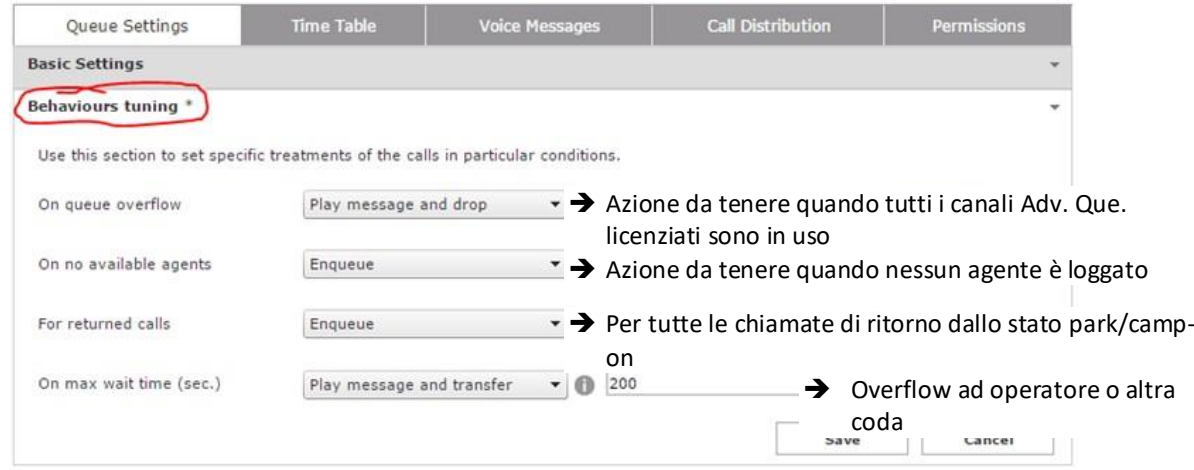

È possibile regolare le impostazioni in modo da modificare il comportamento che la coda deve tenere quando nessun agente è disponibile per prendere la chiamata. Quando una chiamata deve essere inoltrata a un'altra destinazione, è possibile specificare un numero di telefono o un URI SIP.

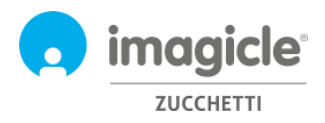

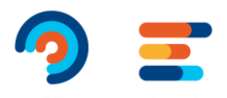

#### <span id="page-7-0"></span>2.1.2 Tabella Oraria

Il tab 'Tabella Oraia' permette di configurare i comportamenti della coda in base all'orario impostato. In questo tab, gli amministratori possono definire il fuso orario locale della coda, gli orari settimanali di apertura coda (orario lavorativo), le festività e eventi speciali, compreso il trattamento da applicare. La combinazione dei comportamenti predefiniti, dell'orario standard settimanale e delle festività/eventi speciali, rende estremamente flessibile la programmazione della coda, permettendo ad esempio di riprodurre specifiche indicazioni vocali oppure iniziare comportamenti diversi a seconda dell'orario o del giorno. Si veda l'esempio di seguito:

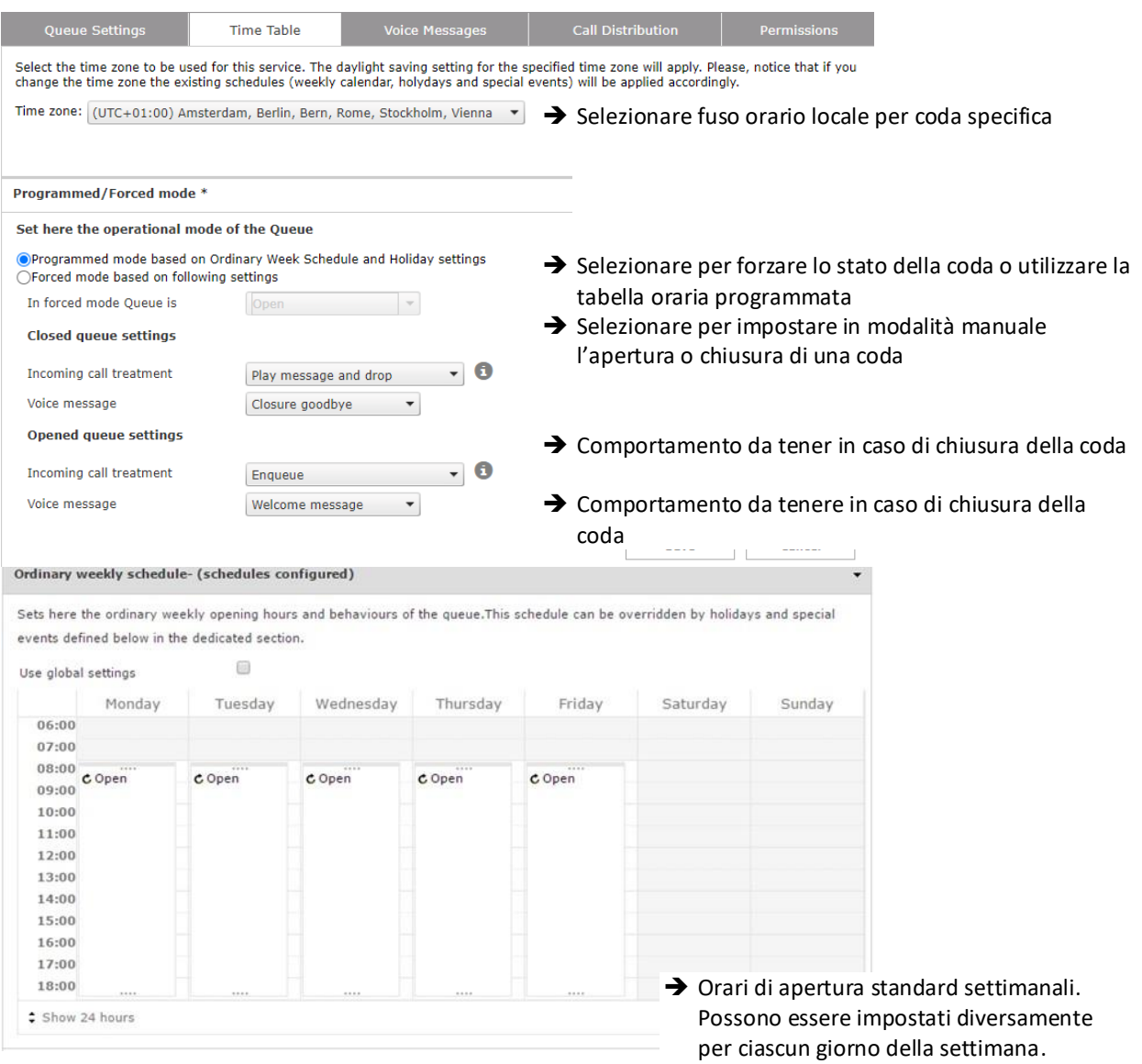

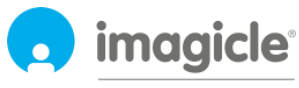

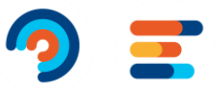

#### ZUCCHETTI

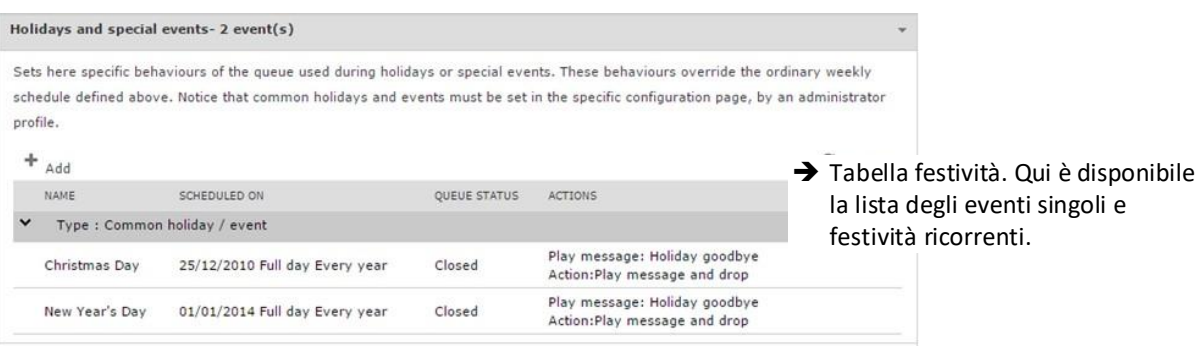

È possibile modificare e testare la configurazione impostata nella sezione 'verifica comportamento programmato'.

Nota: è necessario deselezionare l'opzione 'utilizza impostazioni globali' per poter abilitare le modifiche al calendario, diversamente la vista settimanale mostrerà le impostazioni globali non modificabili da questa finestra. Gli amministratori possono configurare le 'Impostazioni Globali' cliccando' il link 'impostazioni standard' dal menu.

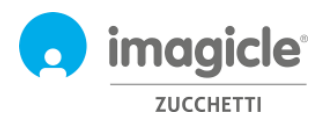

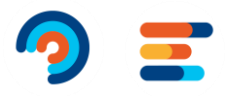

#### <span id="page-9-0"></span>2.1.3 Messaggi vocali

Il tab 'Messaggi Vocali' permette di definire personalizzare i messaggi audio e la musica d'attesa che l'applicazione sente il chiamante.

Un set di messaggi vocali preinstallati è disponibile in sei lingue diverse (built-in prompts). E'possibile ascoltare i messaggi vocali direttamente dal browser cliccando sull'icona dell'altoparlante (richiede un PC multimediale).

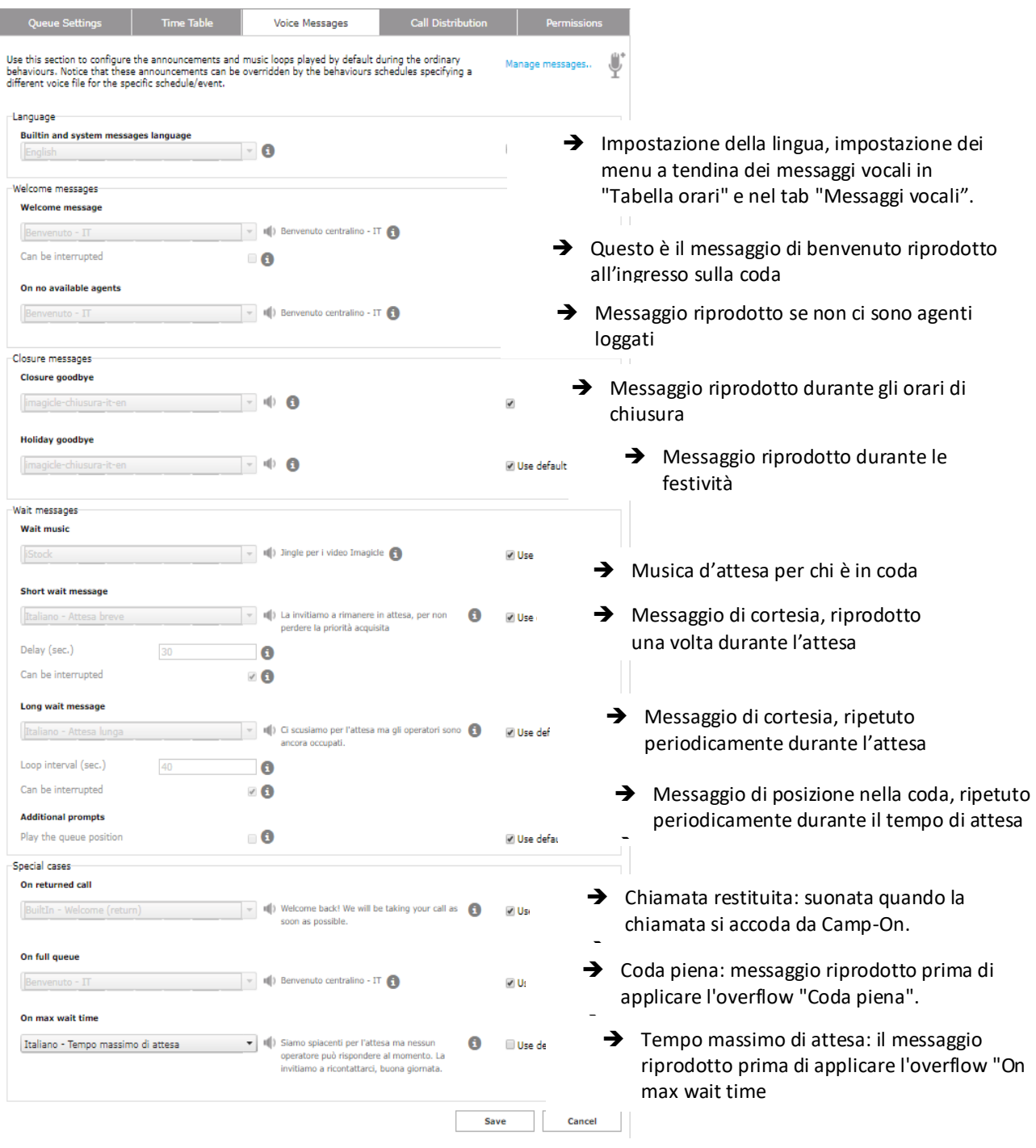

Per poter inibire un messaggio vocale specifico, è sufficiente selezionare 'nessuno' dalla lista proposta dal menu a tendina.

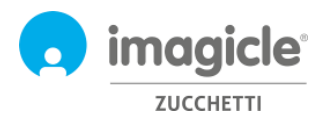

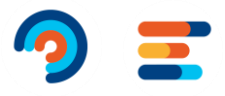

#### 2.1.3.1 Gestione messaggi

Gli amministratori possono caricare e gestire i propri messaggi vocali in una finestra dedicata disponibile cliccando il link 'gestisci messaggi audio'. Una finestra di pop-up permetterà il caricamento di un nuovo file Wav o MP3 audio direttamente dal PC client. Qualora un file audio non fosse nel formato corretto, verrà automaticamente convertito.

Ciascun file audio viene associato ad un nome (identificativo) ed una trascrizione opzionale, utile per descrivere il contenuto del messaggio audio. Si veda l'esempio di seguito:

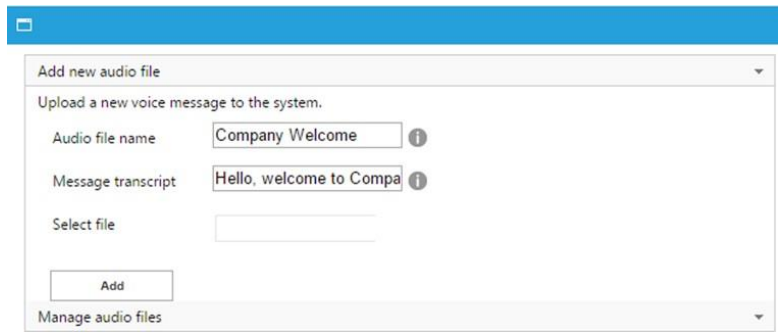

#### <span id="page-10-0"></span>2.1.4 Distribuzione chiamate

Nel tab 'Distribuzione Chiamate', gli amministratori possono definire gli agenti/target che risponderanno alle chiamate di tale coda, nonché l'algoritmo utilizzato da Advanced Queueing per distribuire le chiamate agli agenti disponibili.

Gli agenti configurati sono rappresentati in una struttura ad albero raggruppata per livelli di escalation.

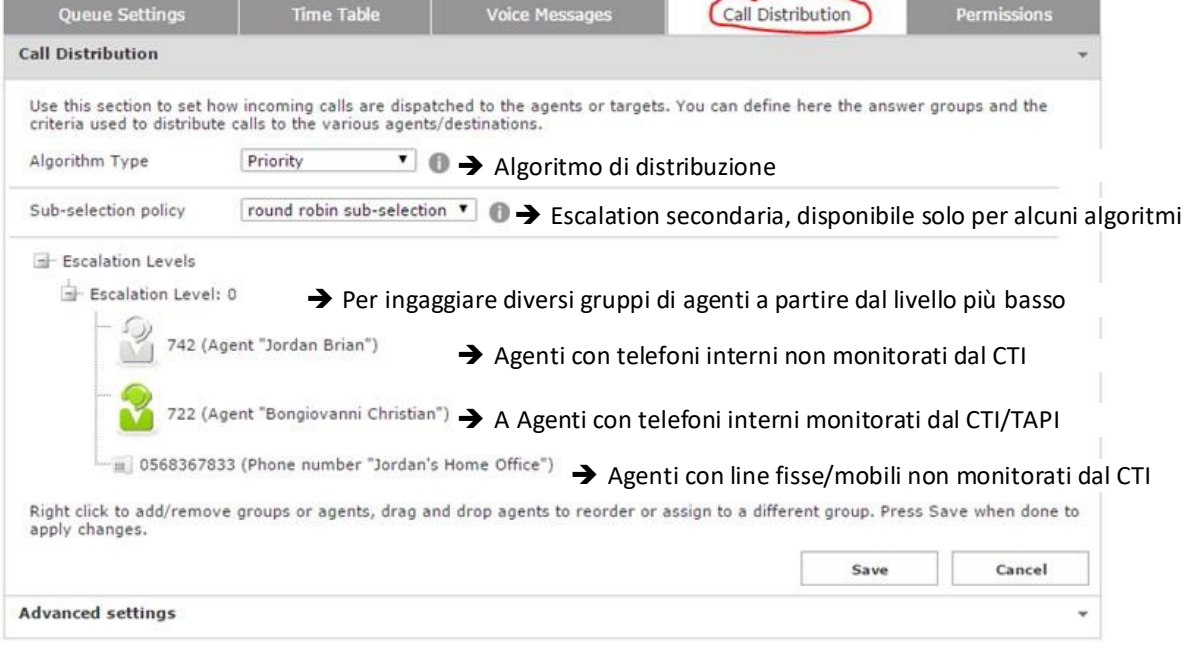

Un click con il tasto destro del mouse mostrerà un menu per aggiungere/eliminare livelli di escalation (gruppi) e singoli utenti. Selezionando l'opzione 'aggiungi agente', una finestra di popup permetterà l'aggiunta di un nuovo target.

Per ulteriori informazioni riguardo le impostazioni avanzate e gli algoritmi disponibili per Advanced Queueing, vedere la guida amministrative.

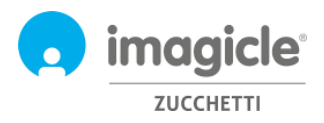

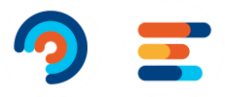

#### <span id="page-11-0"></span>2.1.5 Autorizzazioni

Ciascun agente incluso nelle code gode di permesse specifici sulla coda, a seconda del ruolo aziendale. Cliccare il tab 'autorizzazioni' per visualizzare e modificare i permessi come nell'esempio sotto:

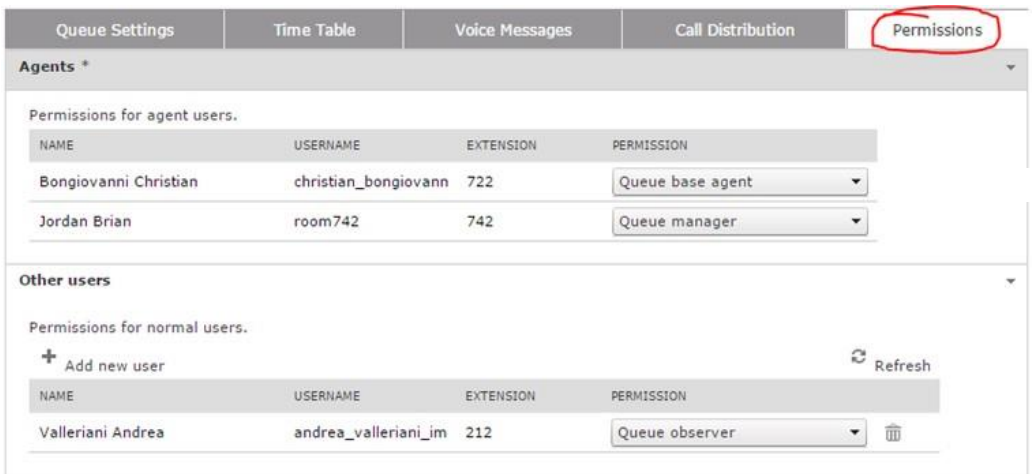

Nella sezione 'Altri utenti' è possibile assegnare un ruolo ad nella lista di distribuzione della chiamata. Questo permette, ad esempio, di definire supervisori e osservatori della coda.

Per una spiegazione dettagliata sui ruoli e i permessi degli utenti, vedere la guida amministrative.

Advanced Queueing Queues Default Settings (Agents status Reports Scheduled Reports Manage Service

## <span id="page-11-1"></span>2.2 Pagina stato Agenti Advanced Queueing

Il successivo menu dell'interfaccia web di Advanced Queueing è denominato "**Stato operatori**". Questa pagina mostra lo stato di login di ciascun agente in base alla coda. Sono disponibili due visualizzazione: per operatore o per coda.

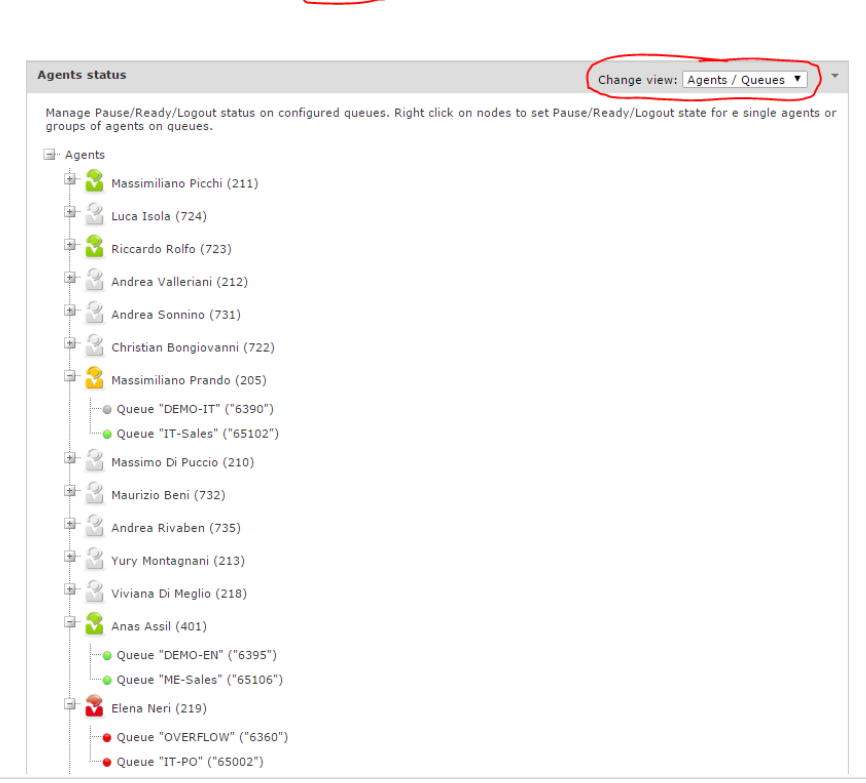

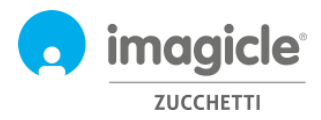

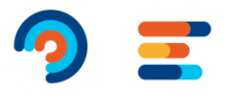

Per modificare lo stato di login di un operatore, cliccare con il tasto destro del mouse sul nome dell'agente e selezionare l'azione desiderata.

## <span id="page-12-0"></span>2.3 Pagina report Advanced Queueing

Il successivo menu dell'interfaccia web di Advanced Queueing è denominato "**Report**". Questa pagina fornisce l'accesso a diversi report e statistiche relative all'analisi delle code e degli agenti. Ciascun report offre la possibilità di filtrare per data, coda specifica, operatori/interni specifici, numeri, tipologia chiamata e causa di terminazione. Ciascun report può essere esportato in file in formato Word, PDF o Excel. Di seguito un esempio del report 'volume chiamata'.

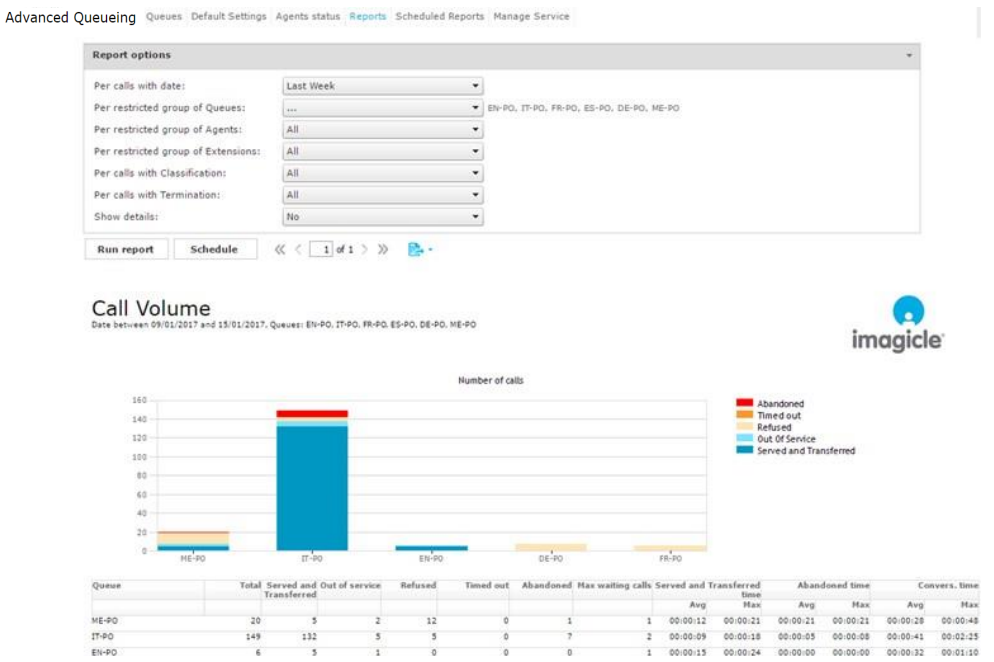

I report di Advanced Queueing offrono anche la funzionalità di pianificazione che permette di programmare l'esecuzione e l'invio automatico per e-mail verso uno o più utenti, della maggior parte dei report disponibili. Di seguito un esempio del report Volume Chiamate, pianificato per essere eseguito ed inviato in formato PDF per e-mail una volta alla settimana.

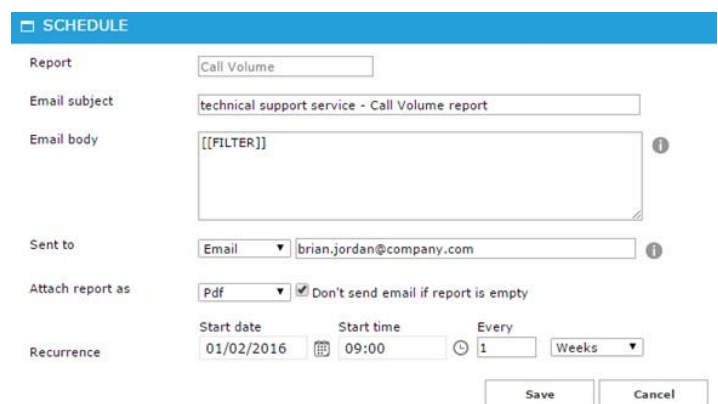

La lista dei report schedulati è disponibile cliccando l'opzione '**Report pianificati**" dal menu.

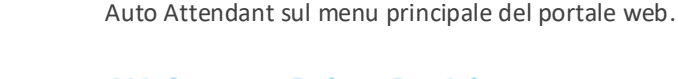

*imagicle* 

**ZUCCHETTI** 

## **Welcome John Smith**

web utente

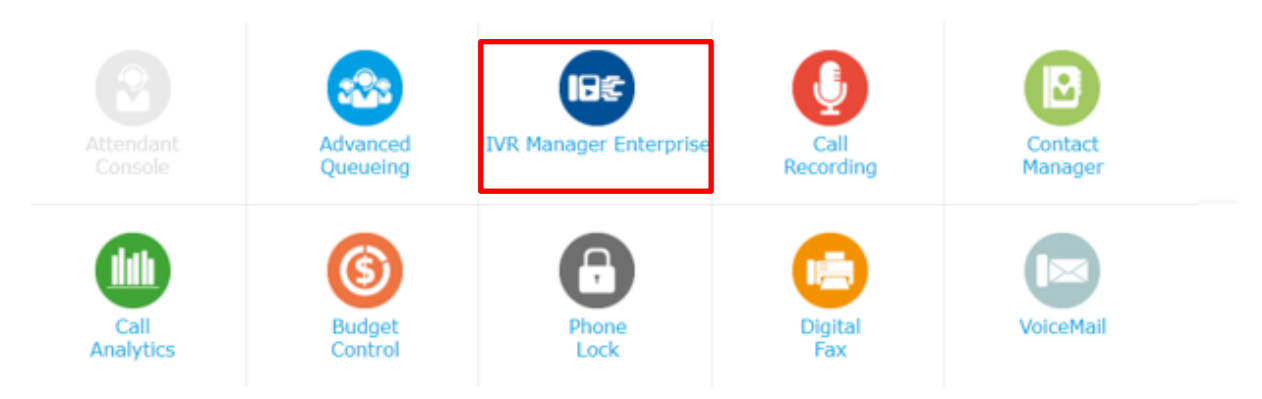

<span id="page-13-0"></span>3 Auto Attendant for Advanced Queueing – Portale

Imagicle Auto Attendant definisce i comportamenti Auto Attendant che interagiscono con i chiamanti attraverso i DTMF (premere 1 per vendite, 2 per supporto …). Si accede ad Auto Attendant cliccando l'icona

**IMPORTANTE** L'accesso alla configurazione di Auto Attendant è limitata ai soli amministratori con livello di permesso a gestione completa. Questa guida mostra tutte le configurazioni disponibili agli amministratori di Auto Attendant.

## <span id="page-13-1"></span>3.1 Pagina servizi IVR

La prima pagina web è denominata '**Servizi**'. Questa pagina lista tutti i flussi Auto Attendant definiti nell'applicazione. Da qui è possibile aggiungere un nuovo IVR, editare un flusso IVR esistente cliccando sull'icona matita e eliminare un servizio IVR cliccando sull'icona cestino.

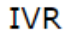

Reports Manage Service Services

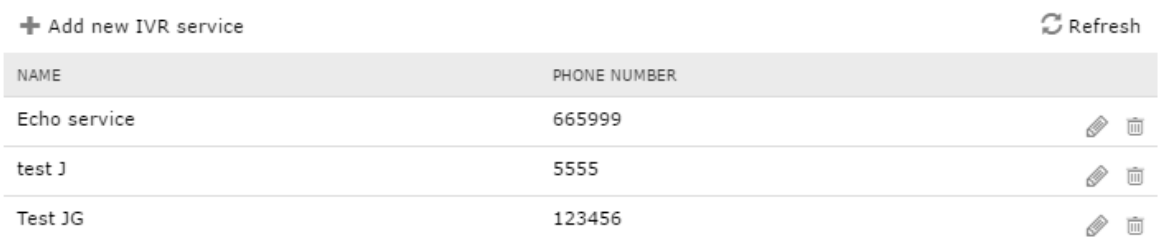

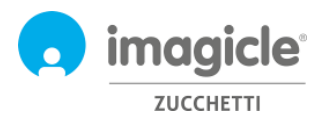

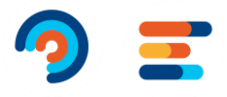

#### <span id="page-14-0"></span>3.1.1 Wizard del servizio IVR

Auto Attendant per Advanced Queueing offre un semplice wizard per creare Auto Attendant, permettendo così la creazione di un flusso chiamata IVR base con selezione DTMF multipla. Cliccando 'Aggiungi nuovo servizio IVR' per aprire una nuova pagina web con tre diverse opzioni per la creazione di Auto Attendant:

- **Dal wizard**: questa è l'opzione raccomandata per creare velocemente un flusso IVR base che guida attraverso una serie tre passi per la creazione del servizio IVR.
- **Dal template menu**: questa è l'opzione avanzata per creare scenari Auto Attendant più complessi, incluso flussi di chiamata multilivello, selezioni multiple e opzioni di trabocco.
- **Servizio Echo**: utilizzato esclusivamente a fini di diagnostica

Selezionando la prima opzione (wizard) verrà chiesto di inserire un nome per il servizio IVR ed un numero pilota per raggiungere il servizio IVR.

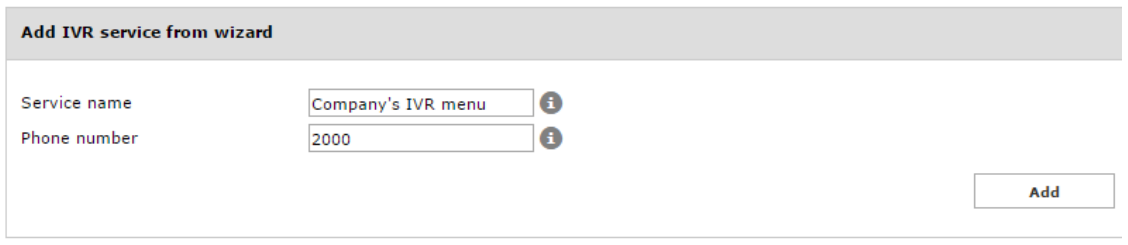

Cliccando 'Aggiungi' si verrà guidati al passo successivo in cui viene richiesto di selezionare un 'comprtamento' da tenere nel servizio IVR. È possibile scegliere tra quattro possibili opzioni:

- **Menu**: questo comportamento riproduce un messaggio vocale che invita il chiamate a selezionare una opzione specifica utilizzando i DTMF dal tastierino numerico del telefono. Per ciascuna opzione DTMF è possibile selezionare un trasferimento di chiamata ad un numero telefonico o ad una coda; è possibile invocare un altro comportamento, come un sottomenu oppure riprodurre un messaggio vocale e riagganciare la chiamata.
- **Trasferisci a**: questo comportamento riproduce un messaggio vocale e trasferisce la chiamata ad un numero telefonico o ad una coda.
- **Riproduci messaggio**: questo comportamento riproduce un messaggio vocale e riaggancia la chiamata.
- **Dial In**: Questo comportamento invita il chiamante a digitare il numero interno del contatto desiderato utilizzando il tastierino numerico del telefono. Se l'interno è corretto, la chiamata viene trasferita all'interno. Diversamente, viene richiesto di digitare il numero nuovamente.
- **Conversational IVR**: questo comportamento permette di attivare l'applicazione Cloud "Conversational AI", in cui un BOT vocale può prendere il controllo della chiamata vocale in corso e fornire informazioni ai chiamanti in modalità self-service, sulla base di domande vocali.

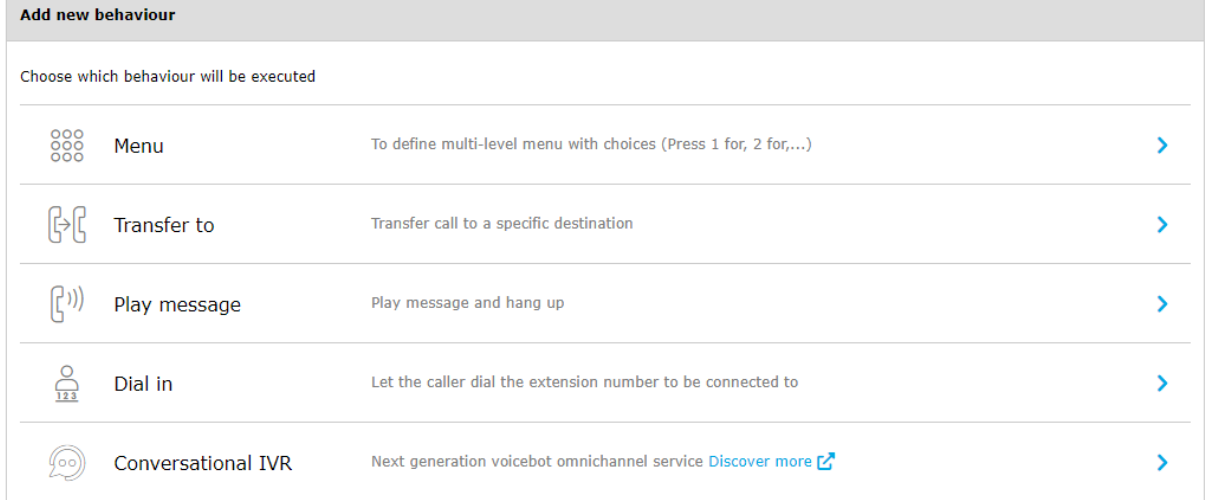

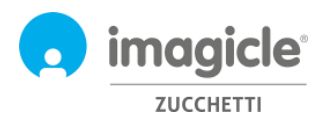

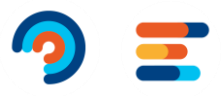

#### <span id="page-15-0"></span>3.1.2 Configurazione dei comportamenti

Si veda l'immagine esempio di seguito, dove lo script inizialmente riproduce un file wav di benvenuto (intro), quindi un menu chiedendo di digitare i DTMF scegliendo tra due possibili reparti aziendali oppure, se l'interno è conosciuto, di digitare le 3 cifre utilizzando il tastierino numerico del telefono.

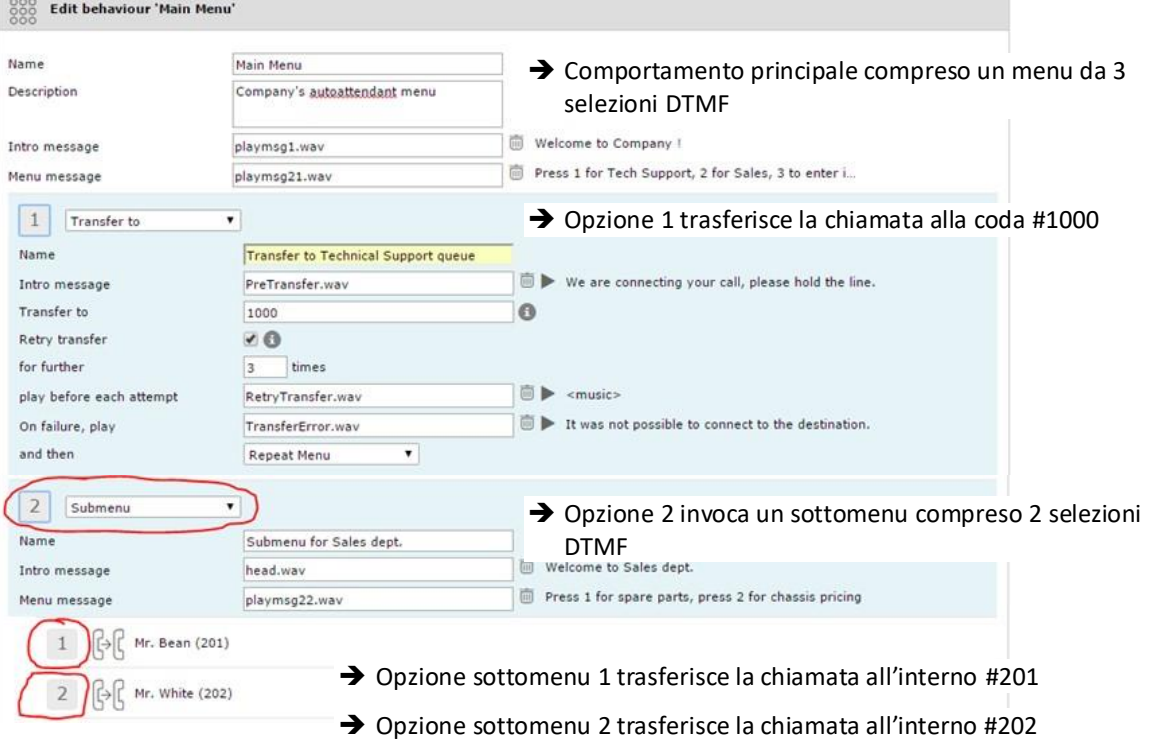

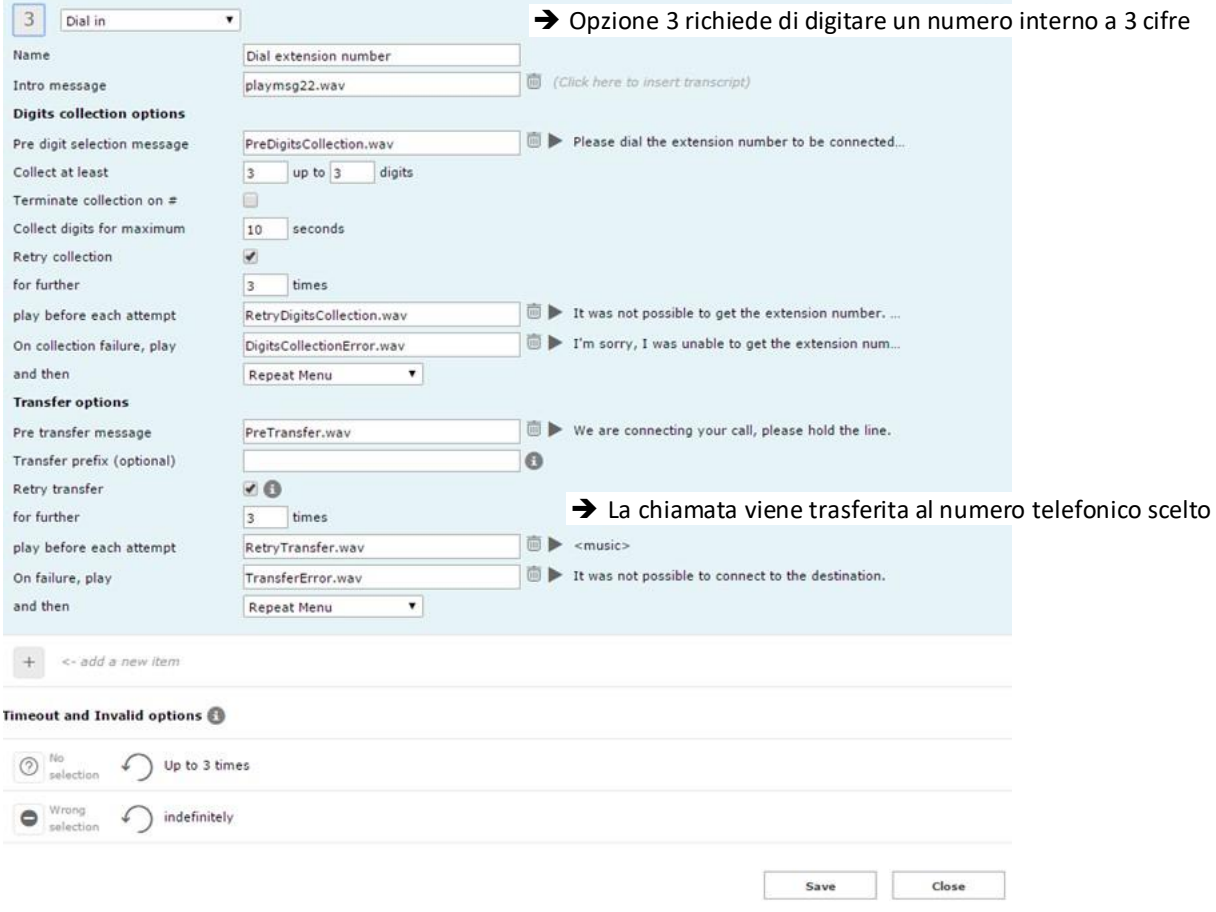

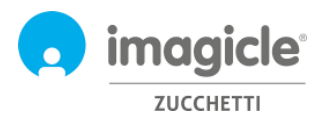

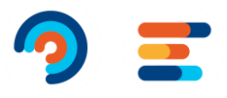

#### <span id="page-16-0"></span>3.1.3 Tabella oraria Auto Attendant

Auto Attendant per Advanced Queueing permette di configurare, per ciascun comportamento IVR, una tabella oraria settimanale specifica che include gli orari di apertura per ciascun giorno della settimana, nel fuso orario locale. Una tabella festività permette di aggiungere festività ricorrenti e eventi singoli durante l'anno. Si veda l'esempio sotto.

#### IVR service "Company TEST" (65109)

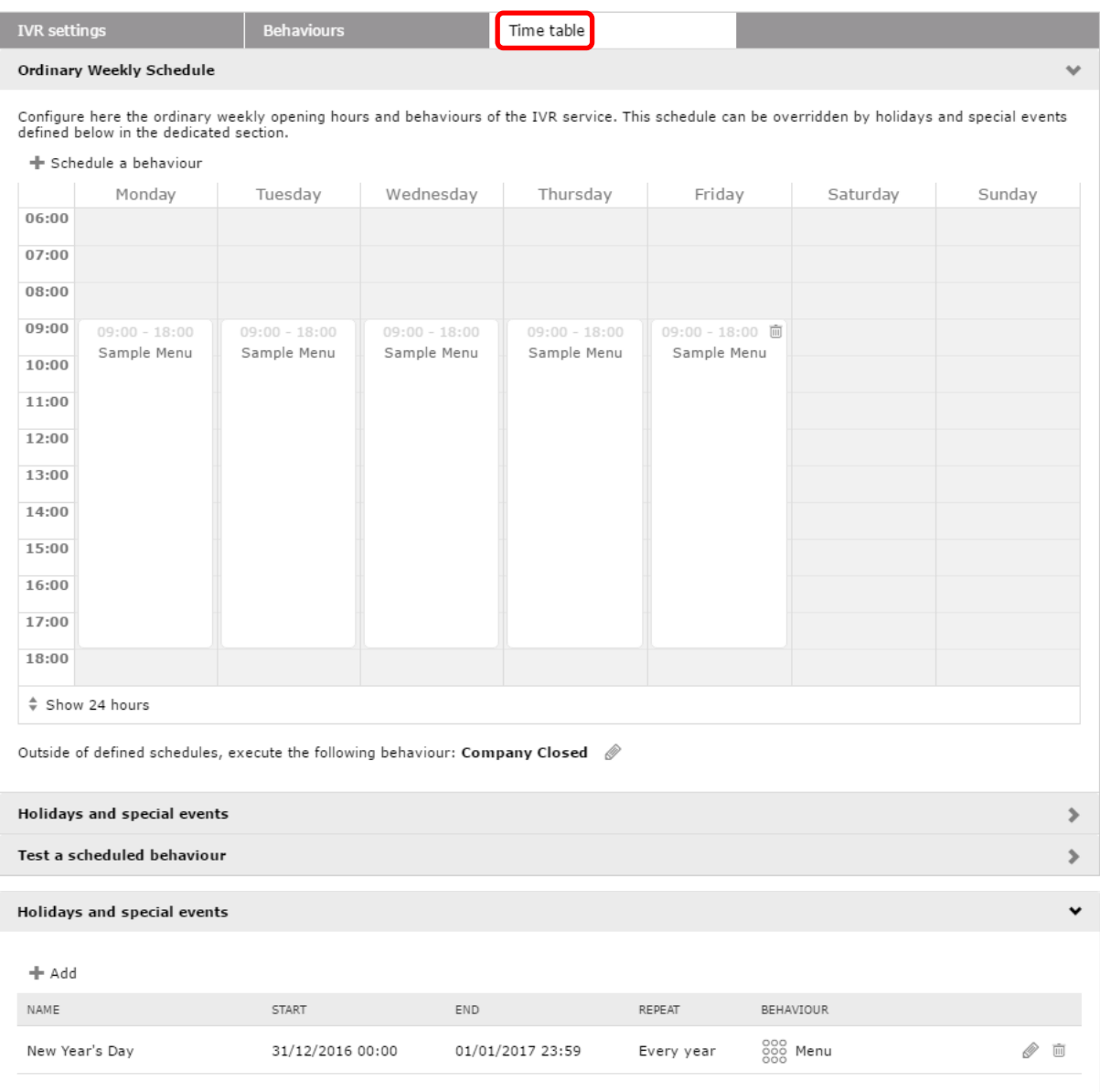

Durante gli orari di apertura Auto Attendant verrà eseguito il relativo comportamento Auto Attendant. Durante gli orari di chiusura fuori dall'orario lavorativo oppure durante le festività è possibile selezionare un comportamento specifico che verrà eseguito, come ad esempio un semplice messaggio vocale o il trasferimento ad un operatore reperibile.

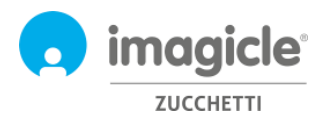

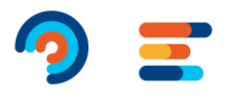

#### <span id="page-17-0"></span>3.1.1 Permessi Auto Attendant

Auto Attendant per Advanced Queueing consente di configurare, per ogni servizio di Auto Attendant, uno o più gestori IVR. Questi utenti, configurati nella scheda "Permessi", possono applicare modifiche al servizio IVR, come cambiare i comportamenti, i messaggi vocali e l'orario. Inoltre, possono eseguire i rapporti sul risponditore automatico con una visibilità dei dati limitata ai servizi IVR che gestiscono.

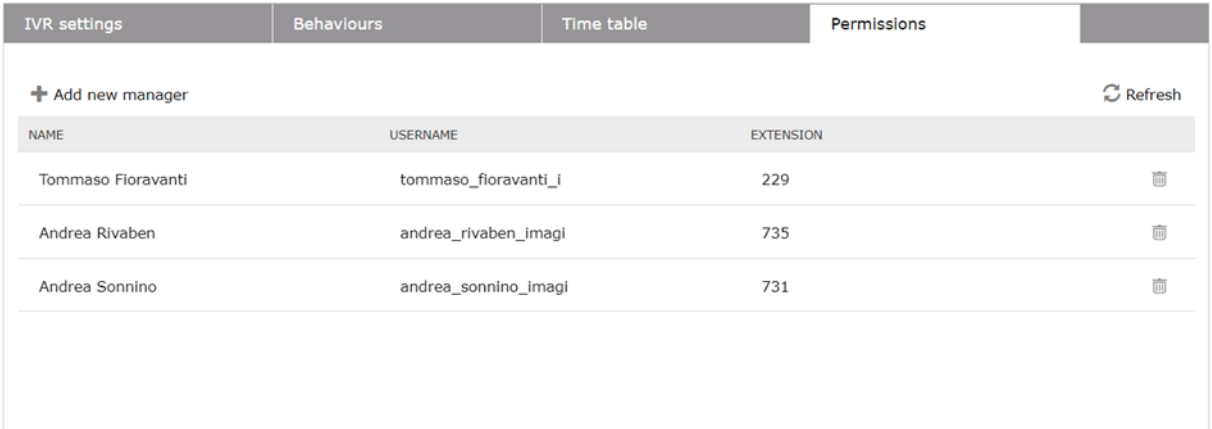

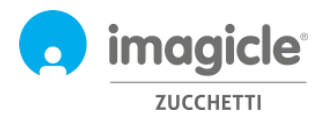

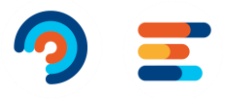

### <span id="page-18-0"></span>3.2 Pagina report Auto Attendant

La seconda pagina web selezionabile dal menu Auto Attendant è la pagina '**Reports'**. Questa pagina, disponibile ad amministratori e gestori IVR, mostra una lista di report disponibili utilizzati per ottenere informazioni sul traffico circa il numero di accessi ai servizi IVR oltre che una lista dettagliata dei numeri chiamanti. Questa sezione aiuta ad analizzare meglio gli accessi ai servizi IVR ma anche a verificare quanto tempo una chiamata rimane all'interno del flusso ed il risultato finale. Per ciascun report è disponibile un filtro per data, servizio IVR specifico e relativo comportamento, classificazione chiamata e causa di terminazione. Ciascun report può essere esportato in formato Word, Excel o PDF.

Tutti i report (eccetto Analisi chiamate dettagliata interattivo) possono essere schedulati per essere eseguiti e inviati per email automaticamente.

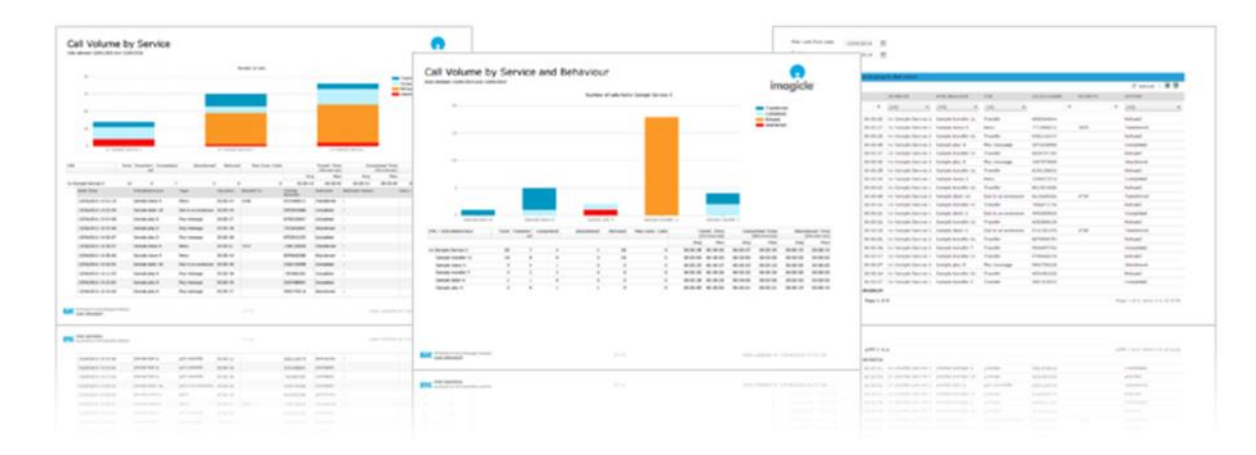

**Auto Attendant** Services Reports Scheduled Reports Settings Manage Service

#### **Public Reports**

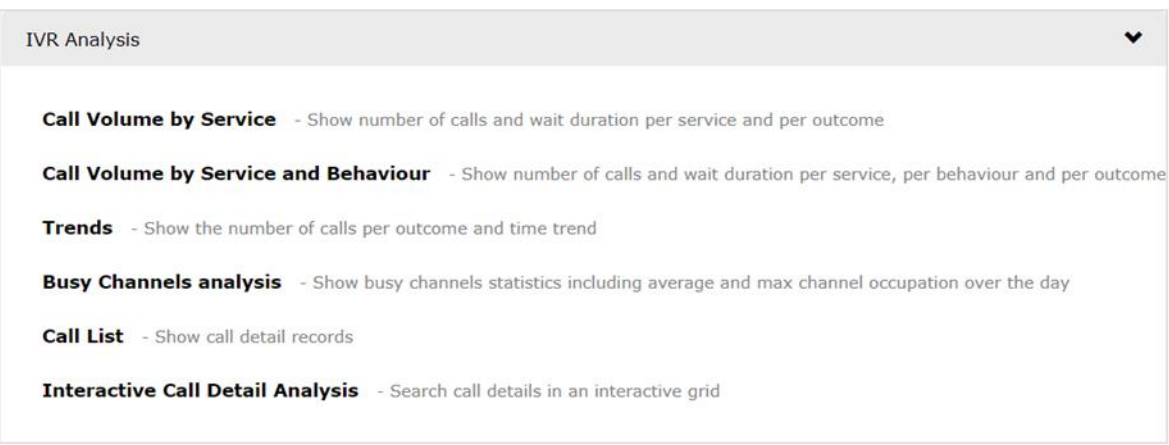

<span id="page-18-1"></span>L'elenco dei report programmati è disponibile facendo clic sull'opzione di menu "**Report programmati**".

### 3.1 Pagina impostazioni di Auto Attendant

La quarta pagina web di Auto Attendant selezionabile dal menù principale di Auto Attendant è "**Impostazioni**". Da questa pagina è possibile impostare la conservazione (giorni) dei dati globali delle chiamate relative al traffico dell'assistente automatico. Se questo parametro è impostato su 0 giorni, la conservazione è illimitata.

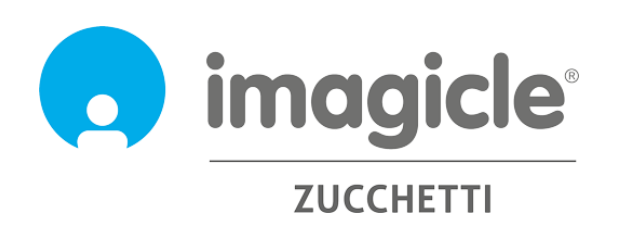